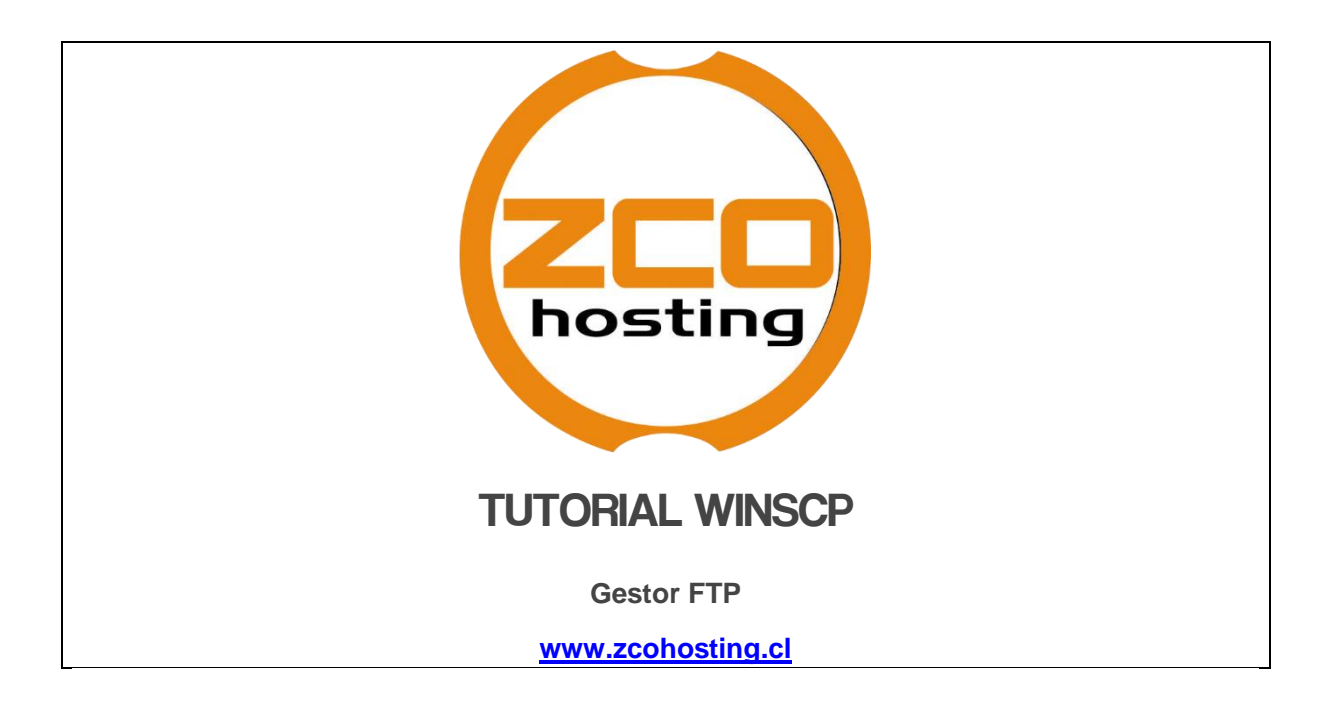

WinSCP (Windows Secure Copy) es un cliente de SecureFTP de código abierto para Windows. Permite la transferencia segura de archivos entre el ordenador del cliente local y el servidor remoto.

El software de The WinSCP utiliza métodos criptográficos integrados en SSH para proteger tus datos de acceso e información privada. Previene diferentes tipos de ataque como password sniffing y monitorización maliciosa de las sesiones entre tu ordenador local y el servidor remoto.

El software se puede descargar desde la siguiente [URL.](http://winscp.net/eng/download.php)

Para poder utilizar el software de conexiones SFTP, debes seguir las instrucciones de [este](https://www.siteground.es/tutoriales/tutorial-de-putty/)  [tutorial](https://www.siteground.es/tutoriales/tutorial-de-putty/) y establecer una clave privada en *pageant.exe*. La clave será utilizada automáticamente por WinSCP al conectar a tu cuenta.

## **Conectar a tu cuenta con WinSCP**

Una vez listo, abre el programa WinSCP que instalaste. Abrirá automáticamente una nueva ventana llamada **Login** donde se te pedirá los datos de acceso sobre la localización donde quieres conectar. En esta ventana, deberás de rellenar lo siguiente:

- **File Protocol** elige **SFTP** desde el menú desplegable;
- **Host Name** el nombre de servidor donde tu cuenta se encuentra. **Port number** 18765
- **User name** tu usuario de cPanel
- **Password** -tu contraseña de cPanel

Con esto completado, presiona el botón de **Login** para conectar a tu cuenta.

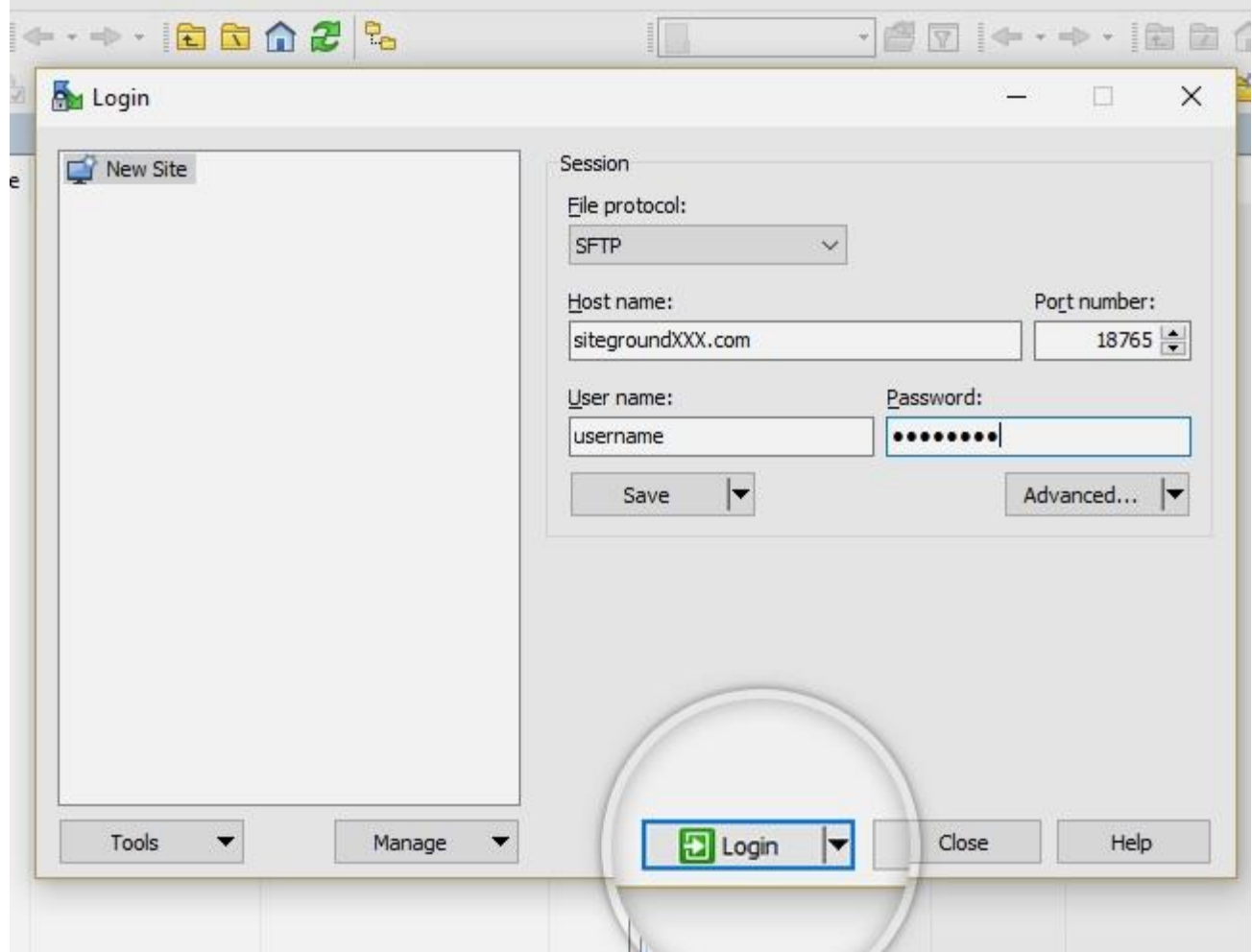

Se te preguntará si quieres añadir la identidad del servidor objetivo a la cache, haz click en el botón **Yes** para no ver esta advertencia más en el futuro.

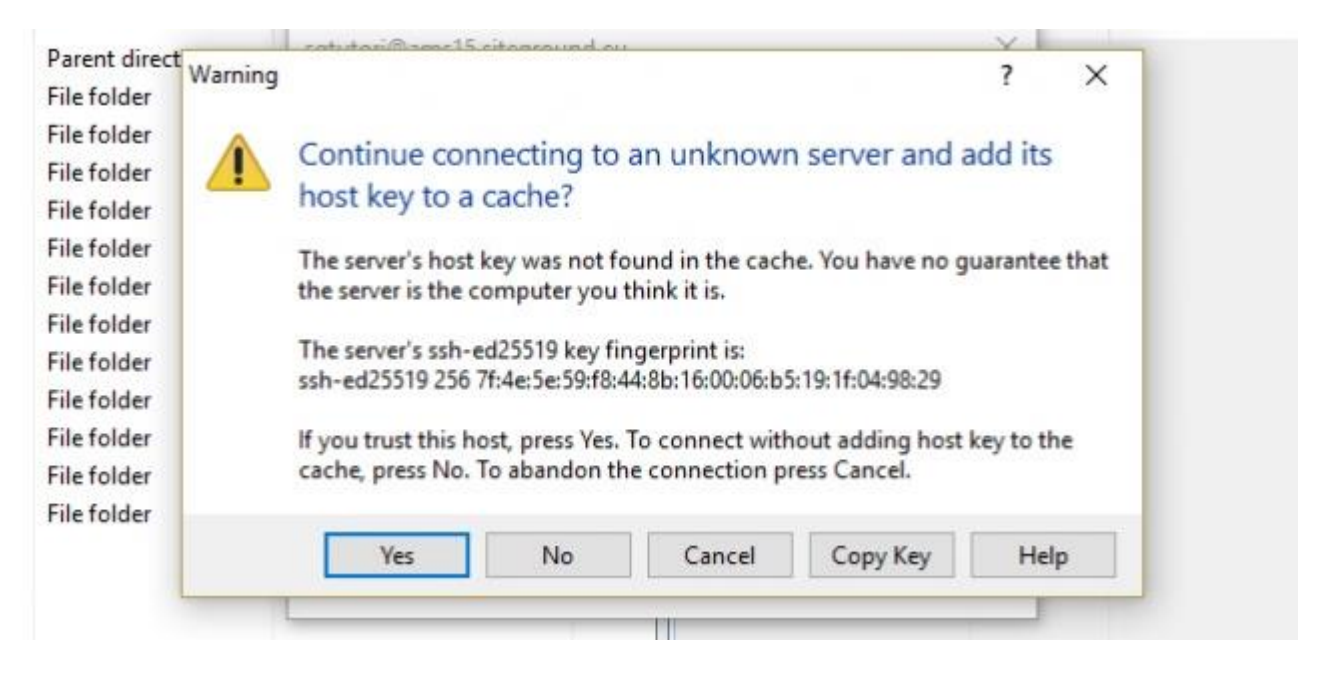

Y ya está. Estás ahora conectado a tu cuenta y puedes ver todos los archivos y carpetas en ella en el panel de la parte derecha. En la parte izquierda puedes ver todos los archivos y carpetas de tu ordenador.

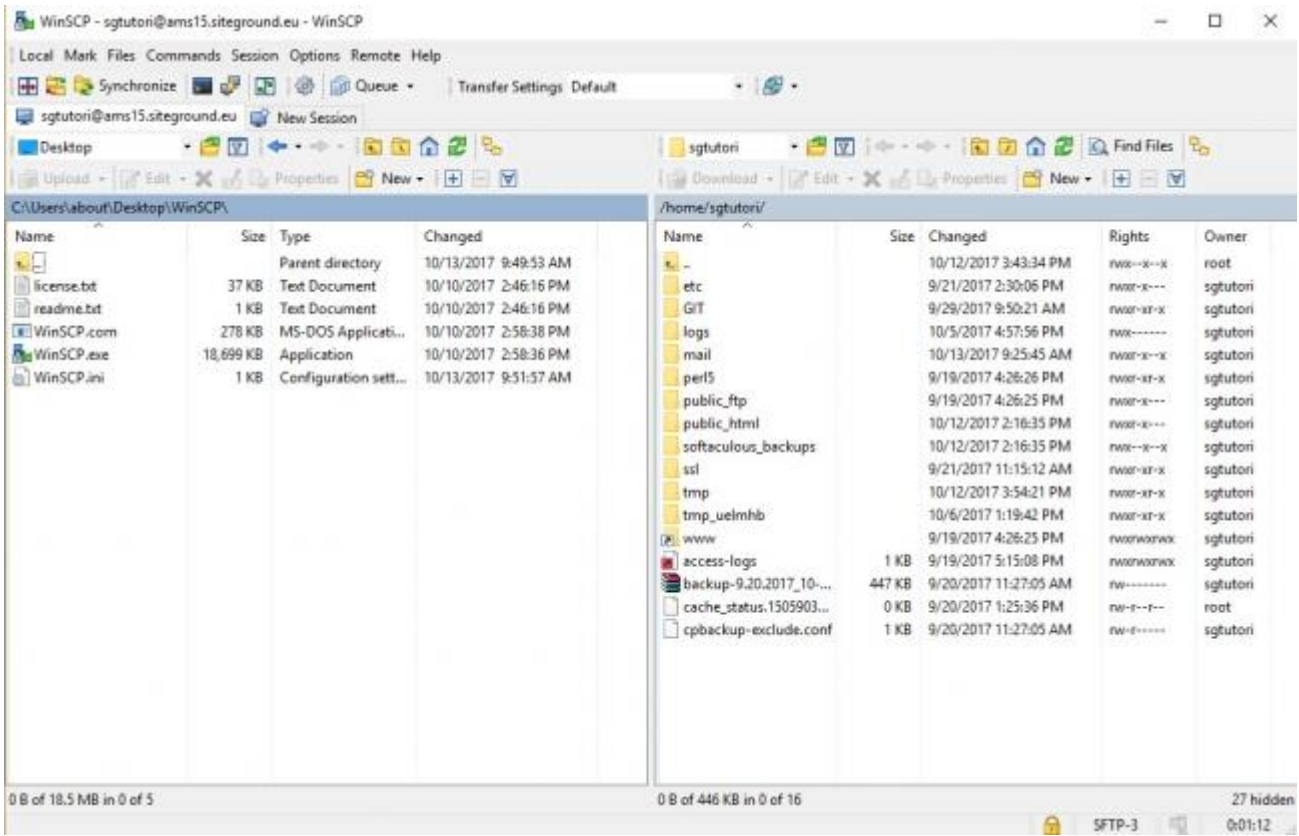

## **Subir y descargar archivos vía SCP**

Si quieres utilizar WinSCP para subir archivos o carpetas en tu cuenta de alojamiento,

necesitas navegar al archivo o carpeta en cuestión en el panel de la izquierda, click derecho

en lo que quieras subir y haz click en **Upload** -> **Upload**.

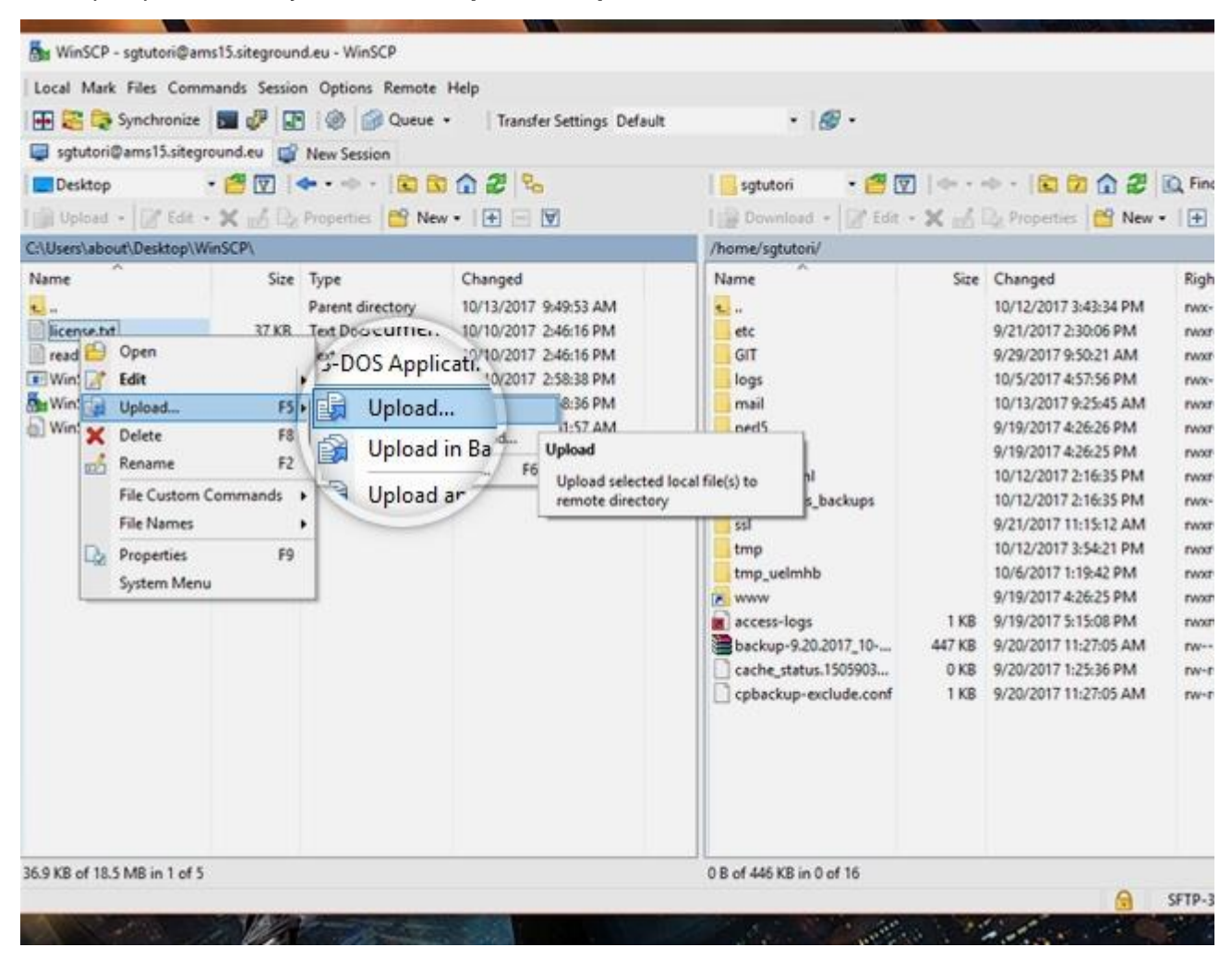

También es muy fácil descargar información desde tu cuenta de alojamiento a tu ordenador. Navega a la localización del archivo o carpeta que quieres descargar, en la parte derecha del panel, click derecho en él y selecciona **Download** -> **Download**.

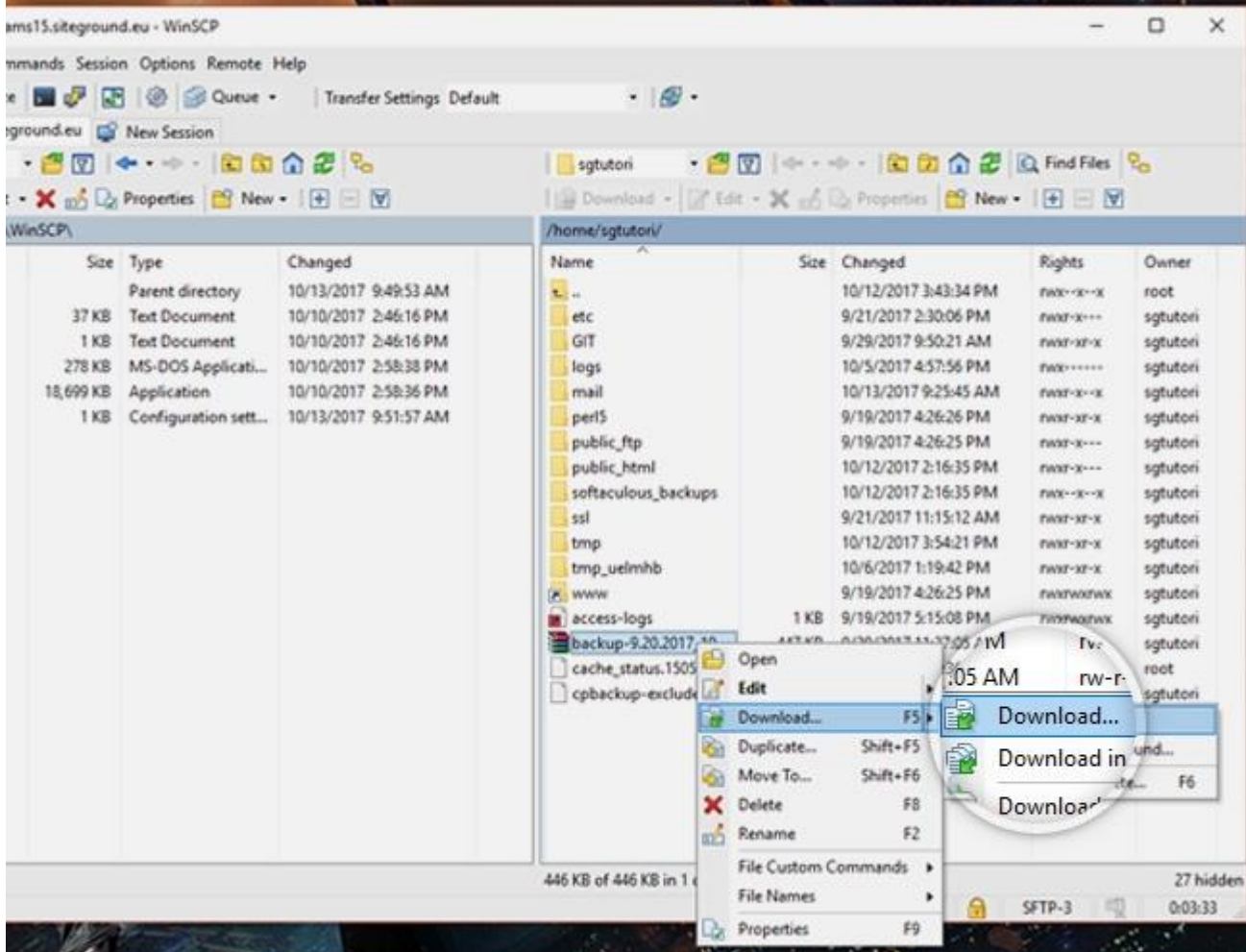